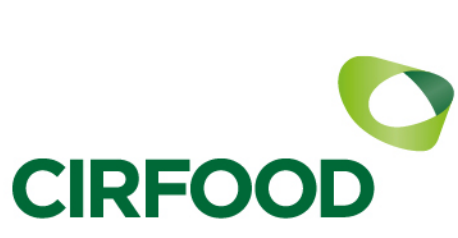

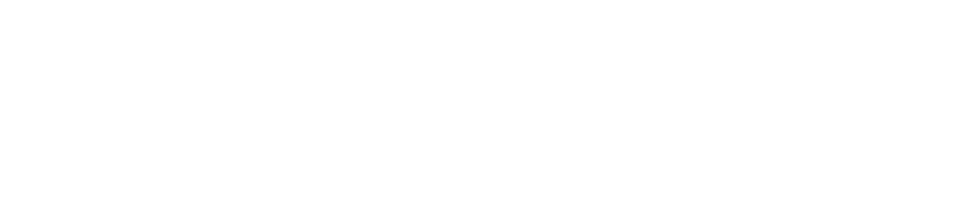

# Portale fornitori di CIRFOOD Manuale operativo

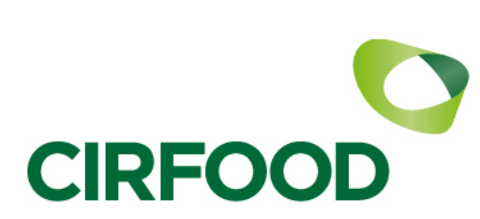

## **Introduzione**

Il manuale ha l'obiettivo di guidare il fornitore nel corretto processo di registrazione e qualifica attraverso il nuovo portale fornitori di CIRFOOD accessibile all'indirizzo [https://supplier.cirfood.com](https://supplier.cirfood.com/)

Il processo di accreditamento dei fornitori prevede il completamento delle seguenti fasi:

- 1. Primo accesso al portale
- 2. Selezione delle categorie merceologiche
- 3. Compilazione del questionario
- 4. Integrazione / modifica dei dati di registrazione
- 5. Integrazione / modifica dei dati di qualifica
- 6. Feedback sul processo di valutazione
- 7. Aggiornamento periodico dei dati
- 8. Creazione utenti supplementari
- 9. Supporto operativo

## 1 – **Primo accesso al portale fornitori CIRFOOD**

Sarà possibile accedere alla piattaforma attraverso il link precedentemente inviato o liberamente all'indirizz[o CIRFOOD](https://supplier.cirfood.com/web/login.html) 

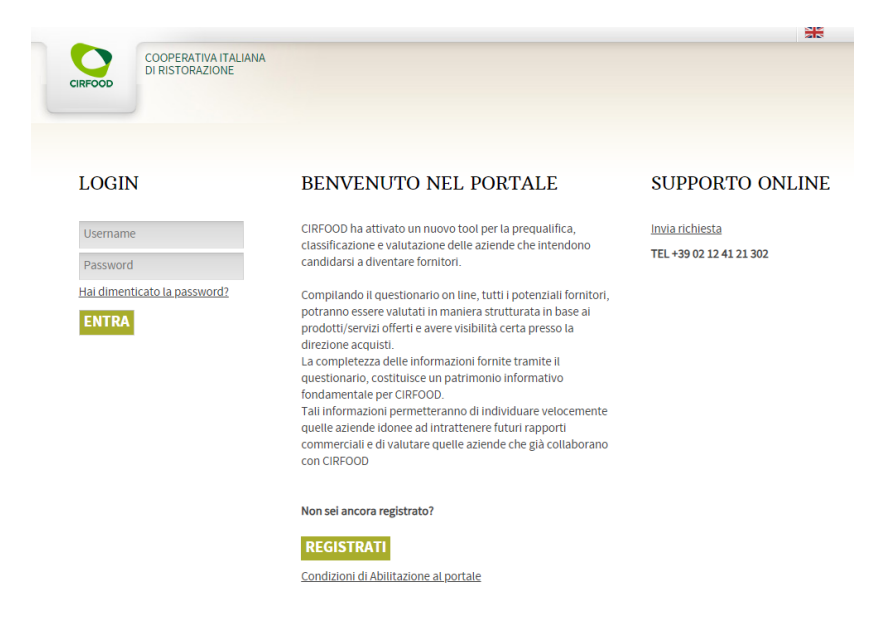

**Figura 1- Area di accesso al portale**

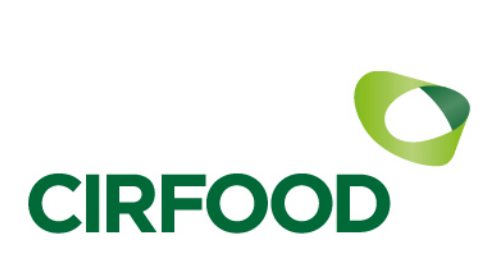

Durante il primo accesso sarà richiesta l'accettazione di:

1. Condizioni generali di utilizzo Piattaforma Vendor Management CIRFOOD s.c

2. Informativa sul trattamento dei dati personali dei soggetti che operano per le società fornitrici di CIRFOOD s.c.

3. Clausole Vessatorie Non sarà possibile proseguire senza accettare le condizioni proposte. Copia della documentazione può essere scaricata in formato pdf con il link che si trova in alto a destra.

**Figura 2- Condizioni generali**

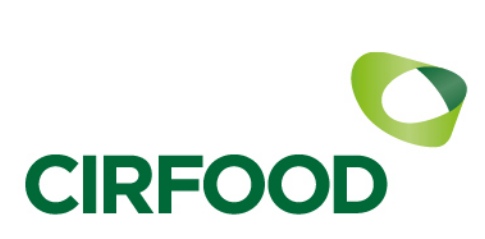

Dati

# 2 **– Processo di registrazione**

Completati gli step di primo accesso si verrà indirizzati alla sezione di inserimento dei dati di registrazione per le quali ci si propone a CIRFOOD.

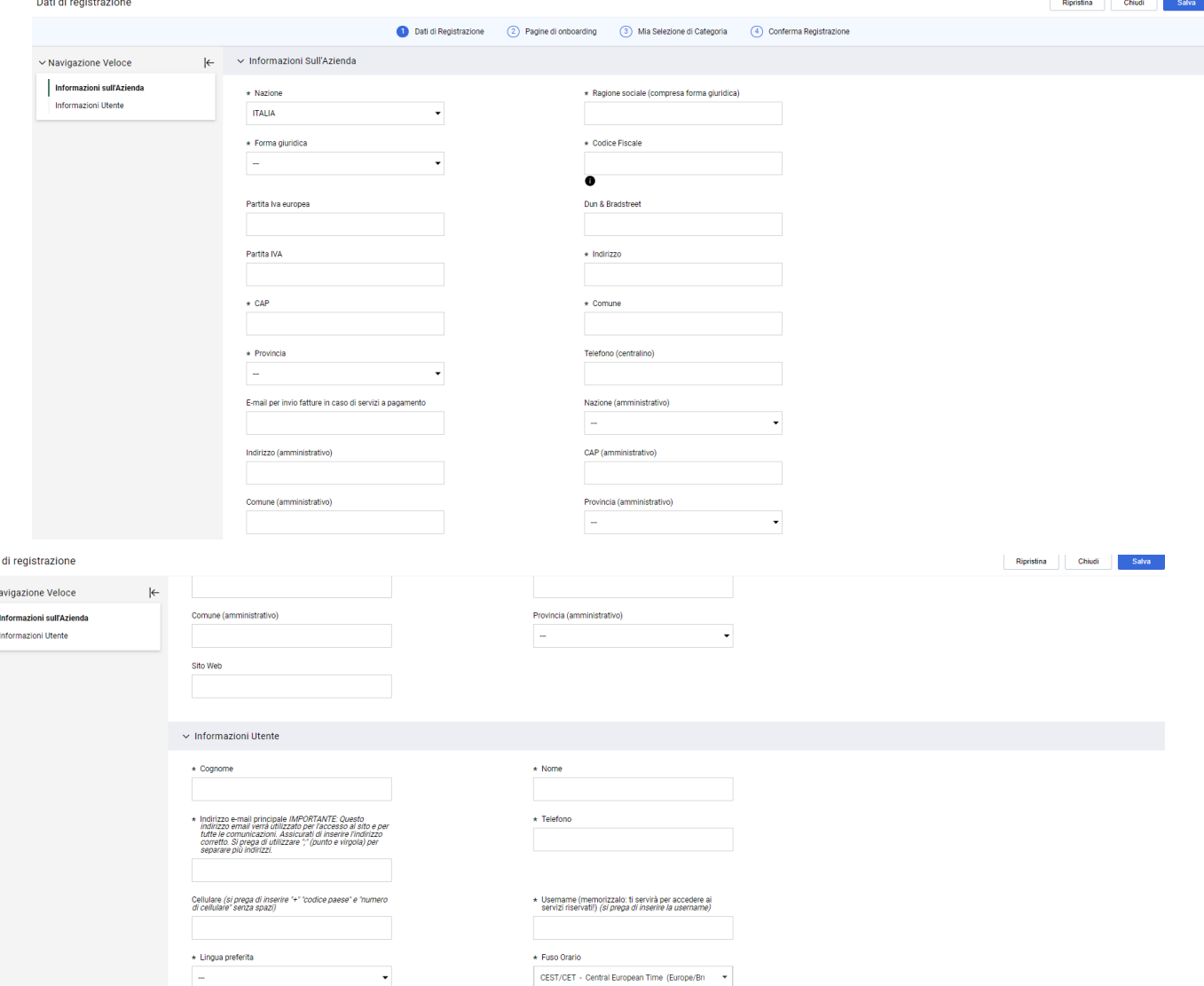

**Figura 3- Inserimento dati di registrazione**

Cliccando sul pulsante SALVA si passa alla sezione successiva di registrazione SEZIONE PAGINE DI ON BOARDING – ACCETTAZIONE PRIVACY E CODICE ETICO

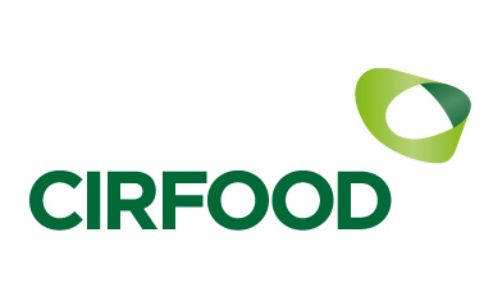

#### SEZIONE SELEZIONE DI CATEGORIE MERCEOLOGICHE DI CLASSIFICAZIONE

Inizio Registrazione eVendor

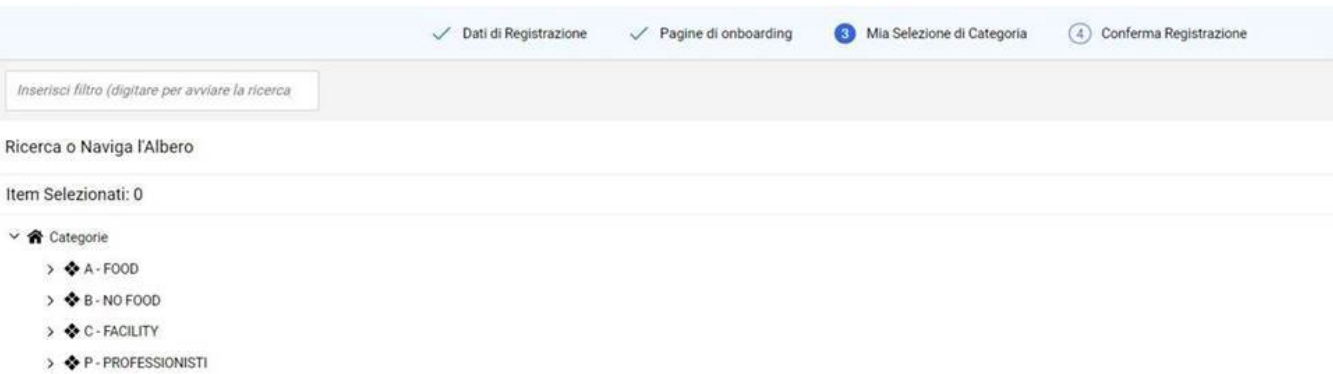

#### **Figura 4- Selezione categorie merceologiche**

Le categorie selezionate potranno essere integrate in qualsiasi momento, una volta selezionate le categorie inizia la fase di compilazione del questionario.

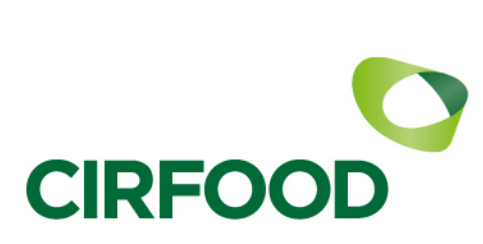

#### Note: GROSSISTI

Queste categorie appartengono a tutti i fornitori che svolgono solo attività di commercializzazione dei prodotti Food e/o No Food. Sono state predisposte aree dell'albero Food e No Food dedicate alla loro classificazione.

| Inizio Registrazione eVendor                                                                                                    |                                                |                                               |                                                               |                            | Annulla | Salva E Continua    |
|----------------------------------------------------------------------------------------------------|------------------------------------------------|-----------------------------------------------|---------------------------------------------------------------|----------------------------|---------|---------------------|
|                                                                                                    |                                                | Dati di Registrazione<br>Pagine di onboarding | Mia Selezione di Categoria                                    | (4) Conferma Registrazione |         |                     |
| $\left \leftarrow\right\rangle$<br>v Navigazione Veloce                                                                               | $\vee$ 00_GENERICO - 00                        |                                               |                                                               |                            |         |                     |
| 00_GENERICO - 00<br>00_QUALITA' - 00<br>01. SICUREZZA ALIMENTARE - 00<br>01_RESPONSABILITA' SOCIALE - 00<br>01_SICUREZZA-00<br>03_BIO | Q Categorie associate                          |                                               |                                                               |                            |         |                     |
|                                                                                                    | V MANAGEMENT AZIENDALE<br>MANAGEMENT AZIENDALE |                                               |                                                               |                            |         |                     |
|                                                                                                    |                                                | <b>ETICHETTA</b>                              | <b>DESCRIZIONE</b>                                            | <b>RISPOSTA</b>            |         | MODIFICABILE<br>DA: |
|                                                                                                    | ٦                                              | GEN_Rapp Legale_Nominativo                    | * Inserire il nominativo del Rappresentante<br>Legale         |                            |         | Fornitore           |
|                                                                                                    |                                                |                                               |                                                               | Caratteri disponibili 2000 |         |                     |
|                                                                                                    | $\overline{2}$                                 | GEN_Rapp Legale_indirizzo e-mail              | * Inserire l'email del Rappresentante Legale                  |                            |         | Fornitore           |
|                                                                                                    |                                                |                                               |                                                               | Caratteri disponibili 2000 |         |                     |
|                                                                                                    | 3                                              | GEN_Rapp Legale_Telefono                      | * Inserire il numero di telefono del<br>Rappresentante Legale |                            |         | Fornitore           |
|                                                                                                    |                                                |                                               |                                                               | Caratteri disponibili 2000 |         |                     |
|                                                                                                    | $\overline{4}$                                 | GEN_Riferimento Vendite_Nominativo            | * Inserire il nome del Riferimento per le<br>Vendite          |                            |         | Fornitore           |

**Figura 5- Questionario di qualifica**

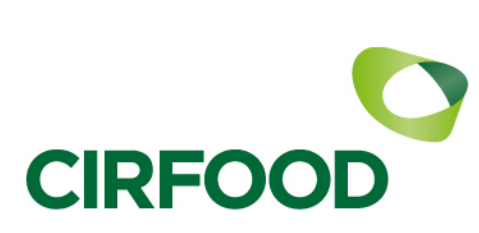

# 3 **– Compilazione del questionario**

In base alle categorie merceologiche selezionate saranno proposte un set di domande specifiche per le quali potrà essere richiesta una compilazione obbligatoria, queste ultime saranno evidenziate da un asterisco rosso.

Domanda obbligatoria:

\* La vostra Società ha attivo un piano di controllo degli infestanti?

#### Domanda facoltativa:

Allegare un'eventuale brochure/presentazione aziendale

Il questionario non dovrà essere necessariamente completato in un singolo momento, potrà essere salvato e lasciato in sospeso riprendendone la compilazione da dove ci si era interrotti, sarà sufficiente premere il bottone "Salva" che si trova in alto a destra nel questionario.

Se al momento del salvataggio alcune domande obbligatorie non saranno state compilate il sistema mostrerà una segnalazione di errore.

Ci sono 5 errori

Si ricorda che la valutazione della candidatura avverrà solo a valle del completamento di tutte le domande obbligatorie presenti nel questionario

Al termine della registrazione verrà visualizzato un messaggio di conferma ed inviata una e-mail di notifica della avvenuta attivazione del proprio profilo.

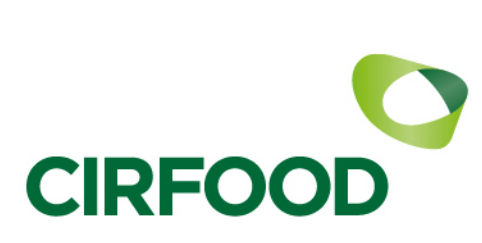

# 4 – **Conferma dati diregistrazione**

A conferma di quanto inserito per il salvataggio della registrazione sarà necessario cliccare su "SALVA E CONTINUA"

## **5- Modifica – Integrazione**

Per integrare i dati di registrazione, quali informazioni anagrafiche e di qualifica è necessario accedere al portale indicando le proprie credenziali di accesso.

## 5.1 Dati anagrafici di registrazione

Effettuato correttamente l'accesso per modificare i dati anagrafici di registrazione, posizionarsi sul menu di sinistra e accedere a Mia Azienda (AREA PERSONALE)→ Profilo Azienda cliccando sulla voce di menu.

Nella pagina proposta sarà possibile modificare i propri dati anagrafici cliccando sul tasto "Modifica" in alto a destra e confermando al termine delle attività.

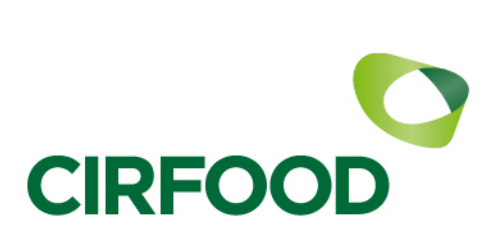

#### 5.2 Dati di qualifica

Per integrare i dati di qualifica quali categorie merceologiche, domande del questionario se non sono in corso operazioni di valutazione è necessario accedere al portale indicando le proprie credenziali di accesso.

Effettuato correttamente l'accesso per modificare i dati di qualifica, posizionarsi sul menu di sinistra e accedere a Mia Azienda  $\rightarrow$  Mie categorie cliccando sulla voce di menu.

<span id="page-8-0"></span>L'elenco delle categorie corrisponderà alle selezioni effettuate sull'albero merceologico, se si desidera aggiungere nuove categorie di fornitura sarà sufficiente cliccare sul bottone "Aggiungi categoria" che trovate in alto a destra; sarà presentato l'albero merceologico sul quale si potrà integrare la propria proposta di fornitura.

Qualora l'integrazione delle categorie merceologiche richieda la compilazione di ulteriori domande, sarà riproposto il questionario e non si verrà valutati su tali categorie fino al completamento delle domande obbligatorie.

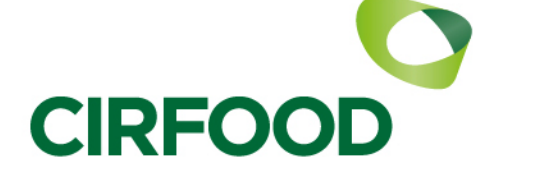

# **6** – **Feedback sul processo di valutazione**

In qualsiasi momento il fornitore potrà verificare lo stato di avanzamento della propria valutazione per le singole categorie di fornitura selezionate.

Lo stato di avanzamento è disponibile dal menu Mia Azienda → Mie categorie [\(Figura 10 - Mie](#page-8-0) [categorie\)](#page-8-0) verificando il valore della colonna *Stato valutazione* della griglia presente nella pagina.

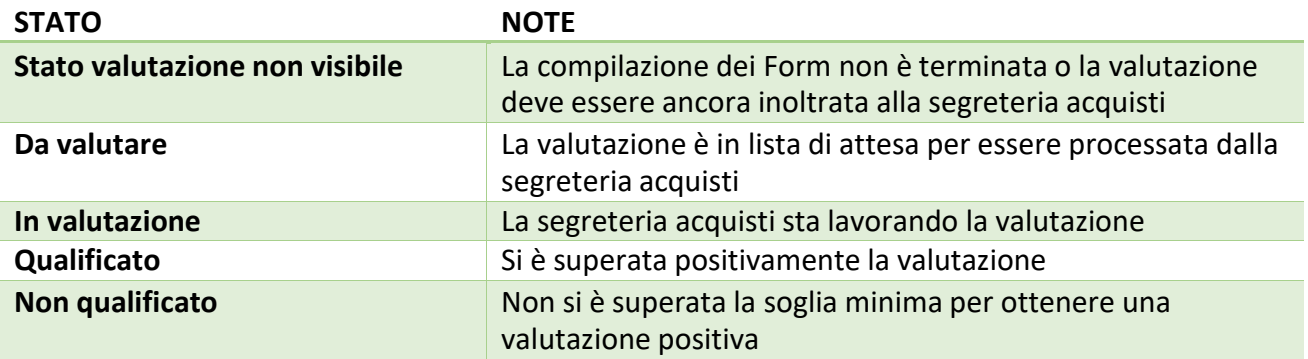

Per maggiori informazioni sul processo di valutazione si faccia riferimento alla pagina del portale istituzionale CIRFOOD nella sezione Fornitori disponibile all'indirizzo <http://www.cirfood.com/it/fornitori/candidati-a-diventare-nostro-fornitore>

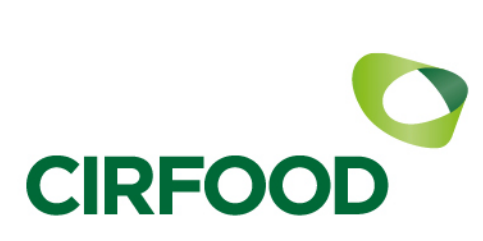

# **7 – Aggiornamento periodico dei dati**

Alcune informazioni indicate nelle risposte del questionario sono legate a date di validità, come ad esempio certificazioni possedute, per queste tipologie di risposte il portale provvederà ad avvertire tempestivamente la scadenza delle medesime e la necessità di aggiornale, guidando l'utente nelle operazioni da effettuare.

 $\bullet$ ä  $\bullet$ 

Una richiesta di aggiornamento o integrazione dati potrebbe giungere inoltre da una necessità di CIRFOOD, in tal caso giungerà e-mail di notifica ed il messaggio sarà disponibile nella home page delportale.

Contile Fornitore Questa mail ha lo scopo di informarla che è stato pubblicato un nuovo Messaggio dall'Azienda CIR Food s.c. relativo alla Valutazione Categoria su CIR Food I dettagli del Messaggio Inviato sono di seguito riportati<br>- Messaggio da: CIR Food s.c.<br>- Oggetto: Certificazione qualità da integrare Per visualizzare i dettagli del Messaggio (se il suo profilo lo permette) cliccare il seguente link ed insere Username e Password: https://drived.org/press.basebution.com/esop/guest/login.do/press 218156101594A4D789E O navigare come seque

- Connettersi a<br>- Inserire Username e Passwo<br>- Navigare l'area Mia Azienda<br>- Cliccare su Valutazioni irfood-supply-prep.brayosolution.com ord

- Cliccare su Valutazioni<br>- Selezionare la Valutazione Categoria<br>- Cliccare sull'Area Messaggi, quindi su Messaggi Ricevuti<br>- Selezionare il Nuovo Messaggio per visualizzarne i contenuti

Per qualsiasi supporto tecnico relativo all'utilizzo del Sistema, contattare il numero dedicato 02 266 002 144, attivo dal lunedì al venerdì, dalle ore 9:00 alle ore 18:00 (GMT+1), oppure scrivere all'indirizzo e-mail: helpdesksupplier@cirfood.com

**Figura 6 - Notifica messaggio**

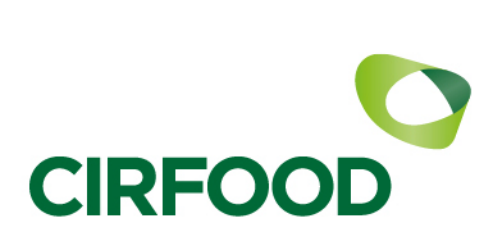

## **8** – **Supporto operativo**

Per ricevere supporto nell'uso della piattaforma, è possibile contattare il Centro Operativo utilizzando i seguenti contatti:

## **Assistenza telefonica:**

Dal Lunedì al Venerdì Dalle 9:00 alle 18:00 GMT+1

## **+39 02 12 41 21 302**

## **Assistenza via email:**

Mediante form di supporto disponibile cliccando "invia richiesta" alla pagina iniziale di accesso

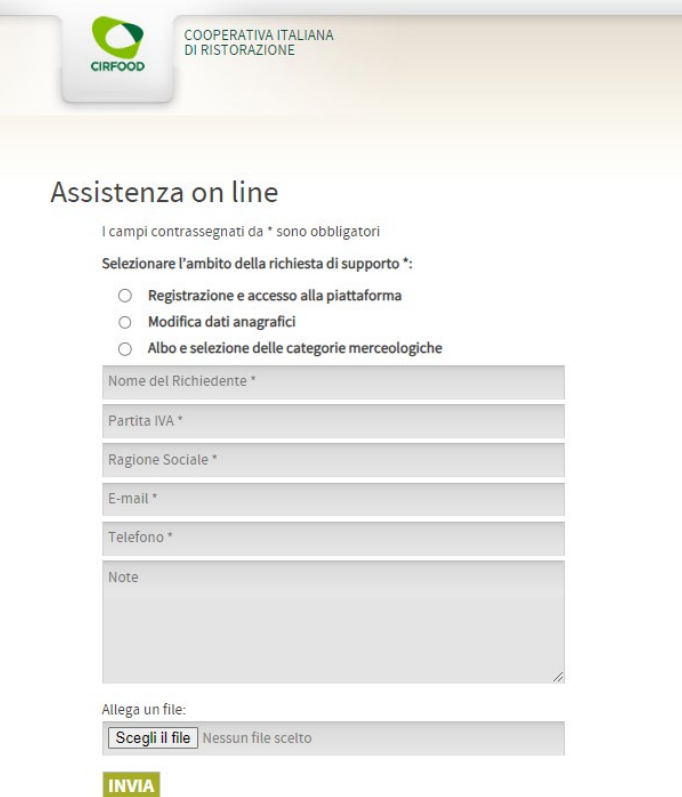

#### **Figura 7 – Form di supporto assistenza**

## Il Centro Operativo fornisce supporto di tipo tecnico (es. come accedere al portale, salvare dati, allegare documenti, recuperare password, etc)